### UTILISER TAGXEDO

## ATTENTION

- Pour utiliser Tagxedo, il te faut sur ton PC 2 outils.
- **Firefox**
- **[Silverlight](http://www.microsoft.com/getsilverlight/get-started/install/default.aspx?reason=unsupportedbrowser&_helpmsg=ChromeVersionDoesNotSupportPlugins)**
- 1. Rends-toi sur [http://www.tagxedo.com](http://www.tagxedo.com/)
- 2. Clique sur **Create.** Tu entres alors dans la partie création qui se divise en 3 sections

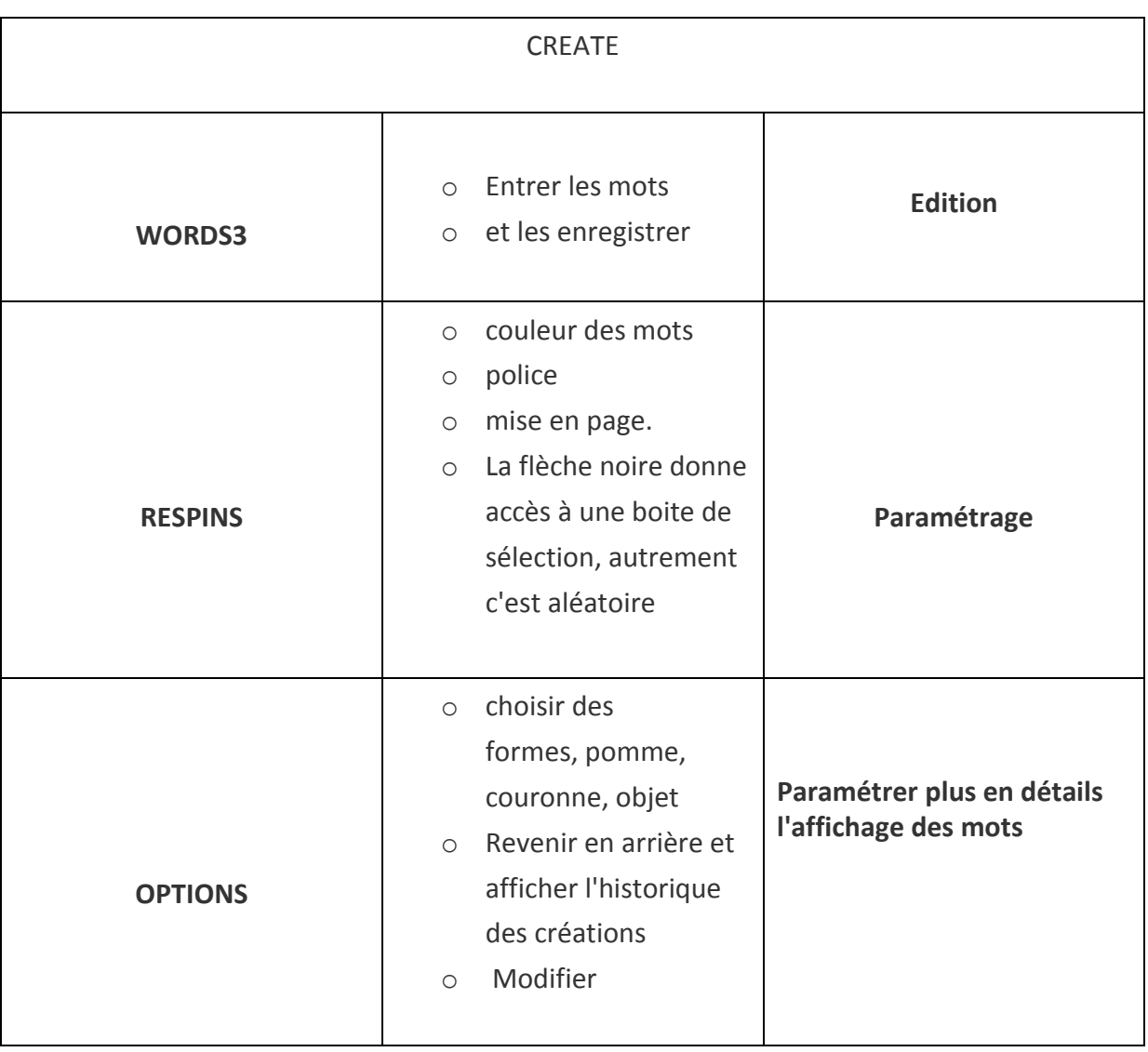

# **POUR DEBUTER LA CREATION**

- o Pour saisir des mots : cliquer sur **WORDS**
- o Tape ta liste dans le cadre **ENTER TEXT**.

*ATTENTION* : les mots qui se répètent apparaissent plus gros dans la création finale.

- o Pour associer des mots ensemble utilise le petit signe [~] entre chaque mot. Par exemple : Pierre~Marie
- o Pour finir clique sur **SUBMIT.**

# **UNE FORME DE NUAGE EST GENEREE AUTOMATIQUEMENT**

## **POUR MODIFIER LA FORME**

- o Aller dans OPTIONS ET **SHAPE**
- o Sélectionne une forme qui te plaît.
- o Pour la visualiser déplace la souris sans cliquer sur la zone de travail à droite.
- o La boîte des formes s'estompe et laisse apparaître le nuage de mots régénéré.
- o En cliquant sur le mot SHAPE l'ombre de la forme apparaît.
- o Si aucune forme ne te convient tu peux cliquer sur **Add Image** ou **AddWord.** Indique où se trouve l'image ou tape le mot, indique aussi la police à l'aide de la flèche noire.

### **POUR AFFICHER L'HISTORIQUE**

- o cliquer sur **HYSTORY**
- o Cela te permet de revenir en arrière et de choisir une forme précédente

#### POUR AFFINER LA PRESENTATION ET L'AFFICHAGE

- o Va dans le menu **RESPINS**
- o Clique sur les mots de gauche ou la flèche retour pour modifier l'apparence des mots et du nuage sans choisir de paramétrage.
- o Pour choisir des paramétrages, il faut cliquer sur la flèche noire
- o Tu peux **choisir des gammes de couleurs**. Avec Add Themes, tu peux en ajouter d'autres.
- o Tu peux **choisir la police**. Avec Add Fonts ou Use Local Fonts, tu peux en ajouter d'autres.
- o Tu peux **choisir l'orientation** des mots.

# POUR AMELIORER TA CREATION Va dans **Word/ Layout options**

Avec l'onglet 'Layout" tu vas pouvoir faire beaucoup de choses ! Comme affiner l'apparence de ton nuage ou la densité des mots

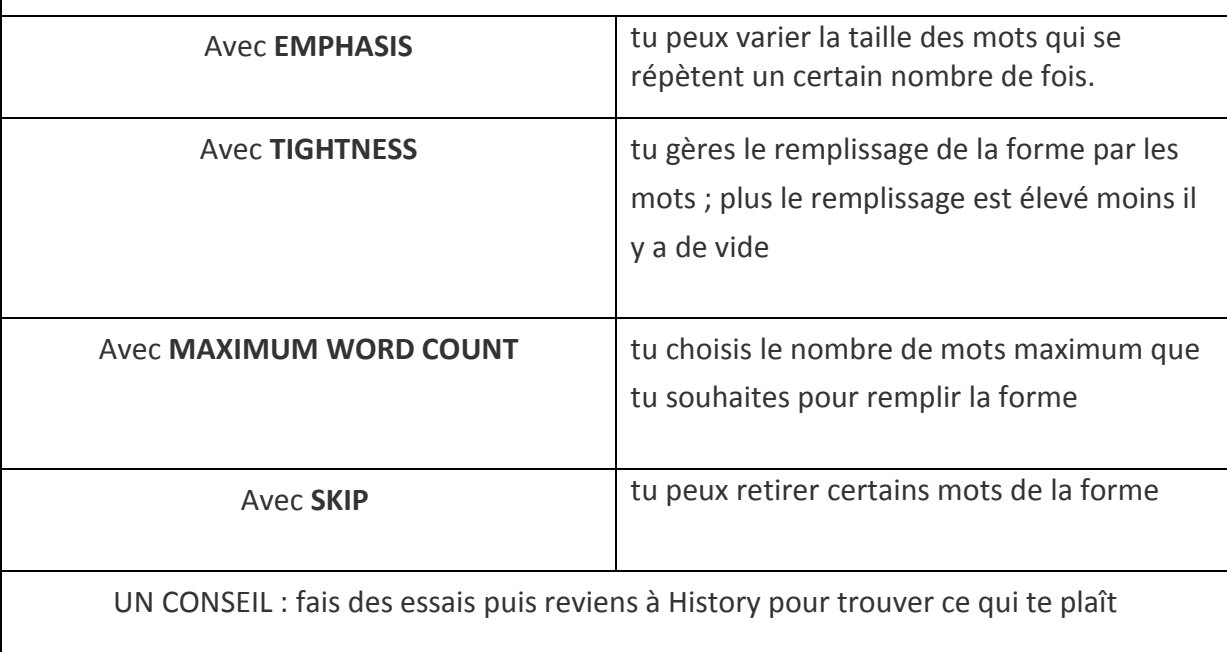

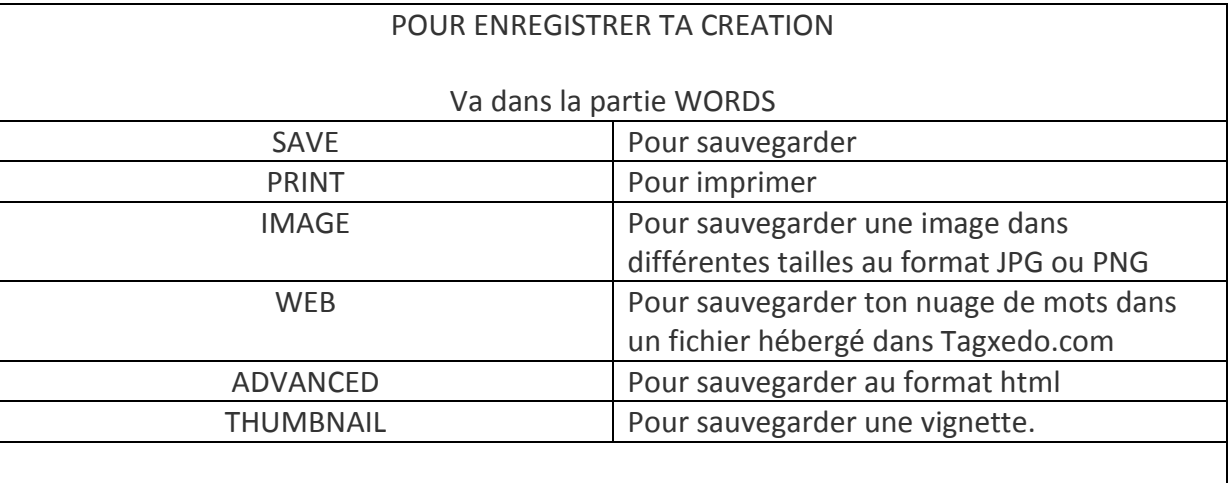

Qand tu quittes Tagxedo tu peux ouvrir ta création puis l'insérez où tu veux.